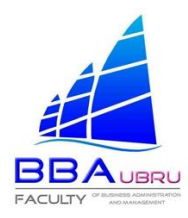

### **การเข้าใช้ระบบฝึกประสบการณ์สำหรับนักศึกษา**

#### 1.เข้าสู่ระบบทะเบียนกิจกรรมนักศึกษา ใส่ **"รหัสประจำตัวและพาสเวิร์ด"** ของนักศึกษา แล้วกดคำว่า **เข้าสู่ ระบบ**

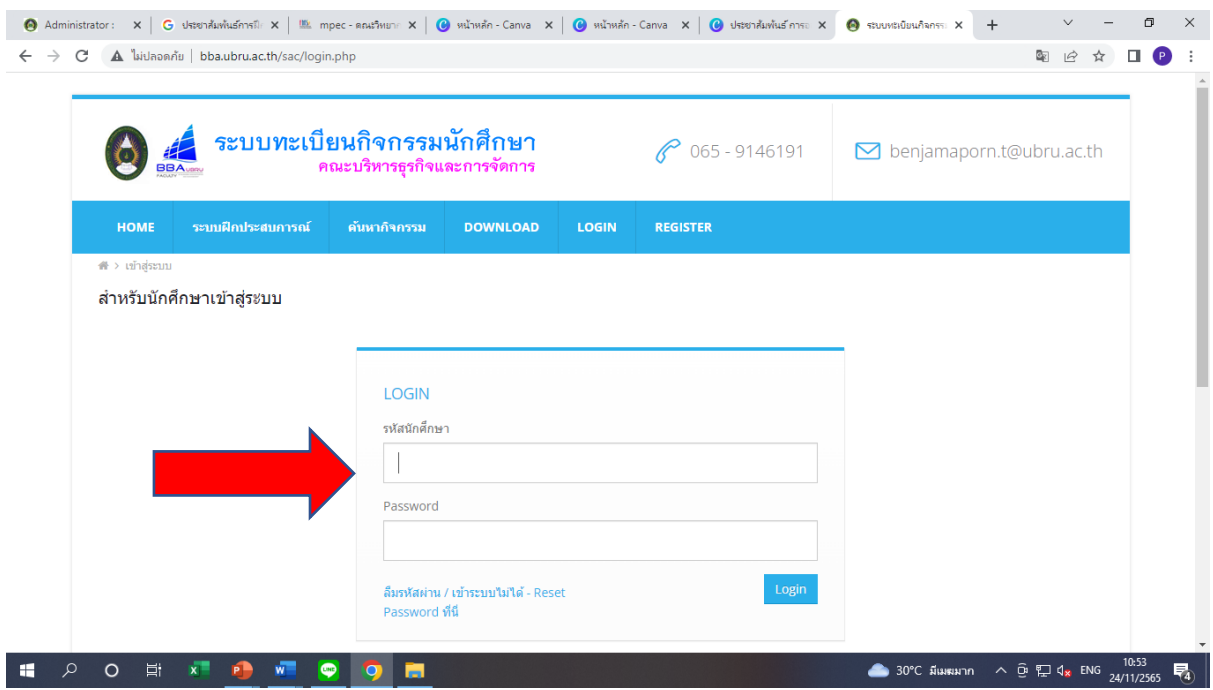

#### 2.กดเลือก **"เป้าหมายในชีวิต"**

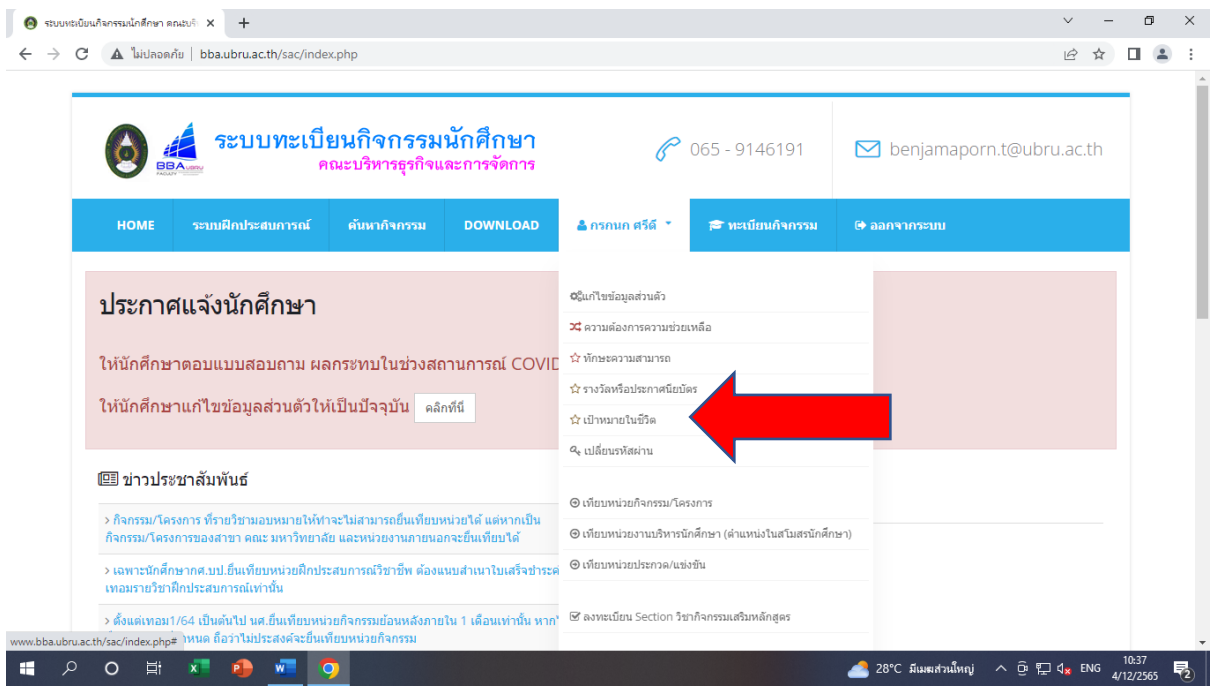

# และกรอกข้อมูลเป้าหมายในชีวิตในอนาคต

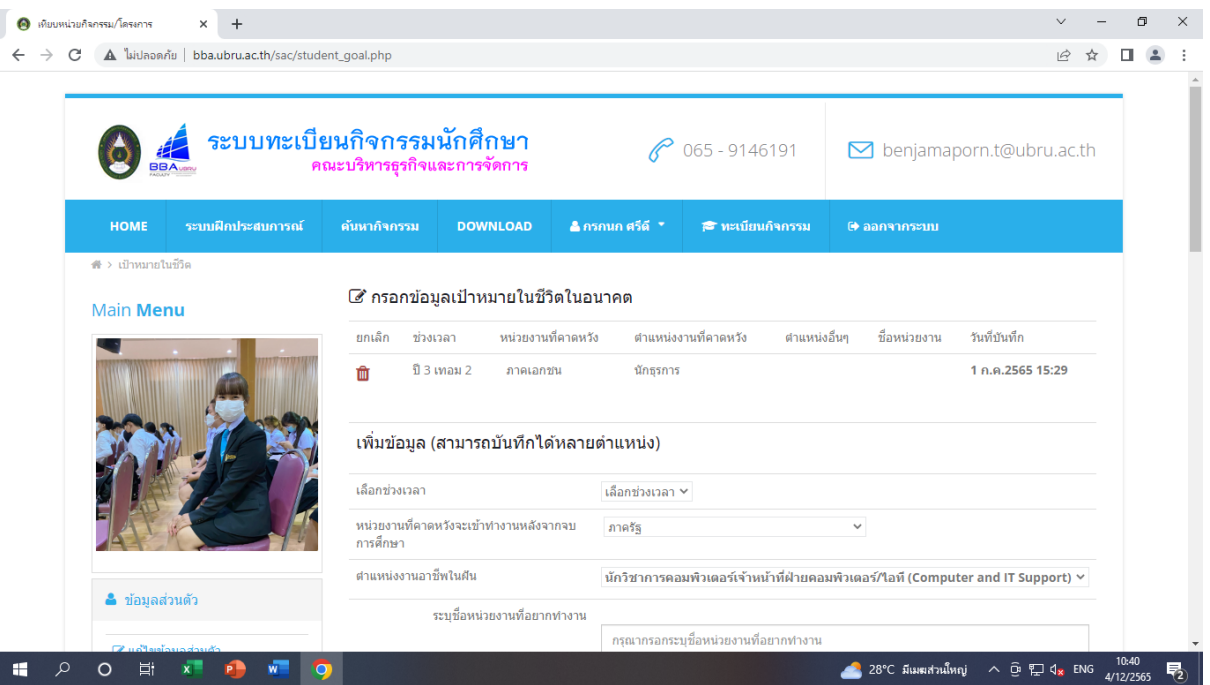

## 3. เมื่อให้คลิ๊กคำว่า **"ระบบฝึกประสบการณ์ฯ"**

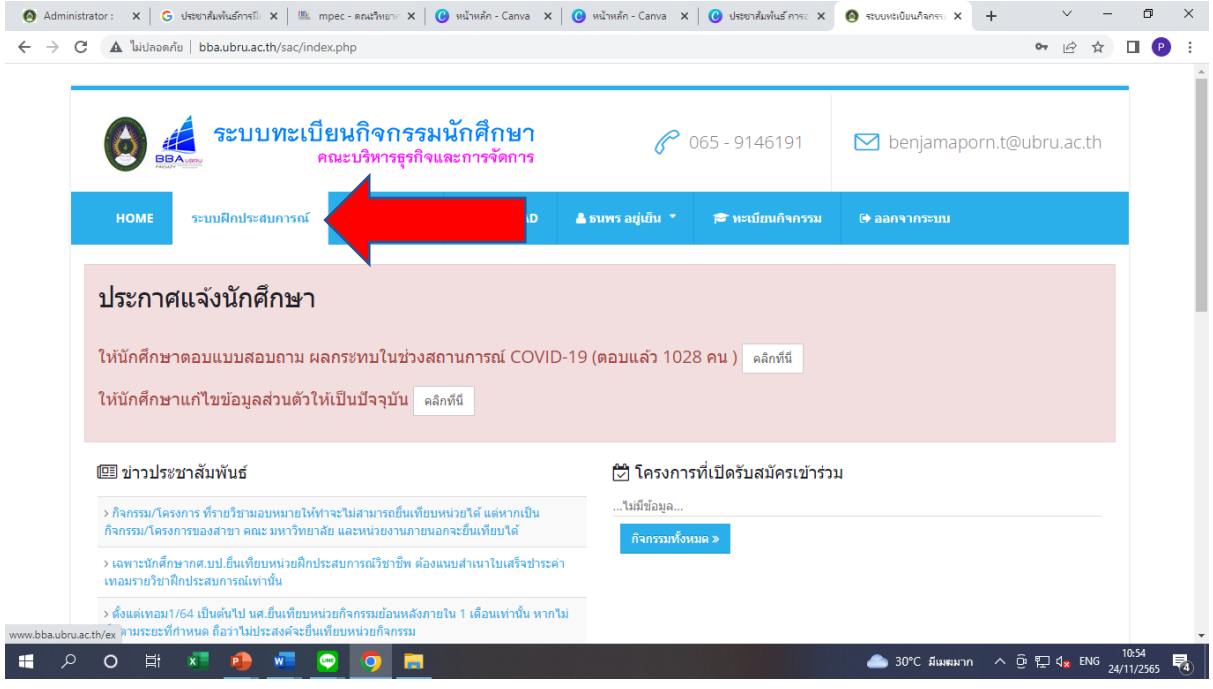

#### 4.แล้วจะเข้าสู่ระบบจองสถานที่ฝึกประสบการณ์วิชาชีพ คณะบริหารธุรกิจและการจัดการ ให้**คลิ๊กคำว่า "จองสถานที่ฝึกงาน"**

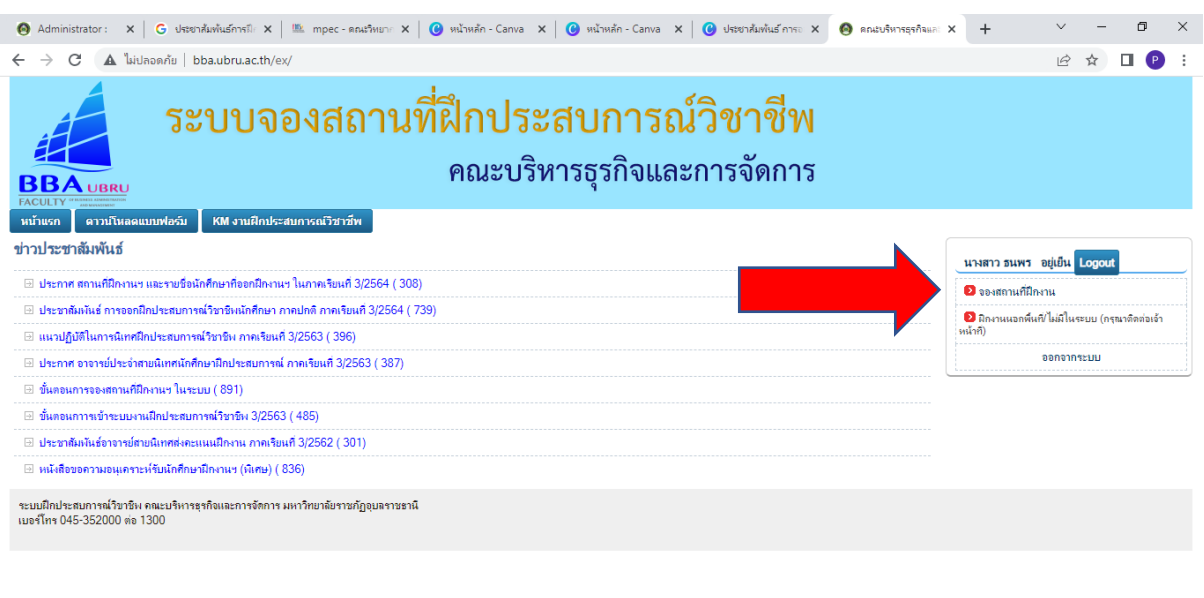

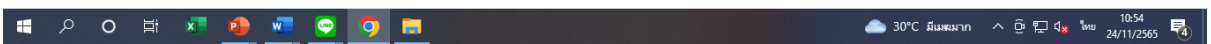

## 5. แล้วทำการค้นหาสถานที่ฝึกประสบการณ์ฯ

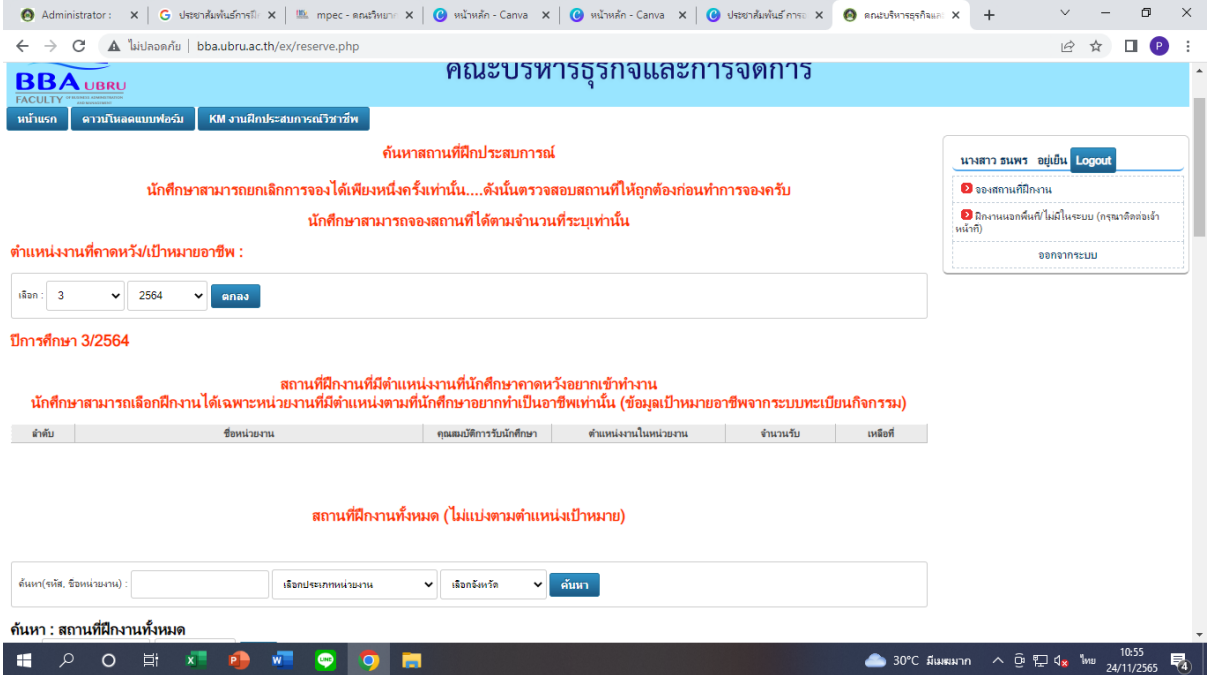

### 6. แล้วจะปรากฏสถานที่ฝึกงานทั้งหมด โดยให้นักศึกษาสามารถเข้าไปจองสถานที่ฝึกงานที่นักศึกษาต้องการ จะไปฝึกงาน

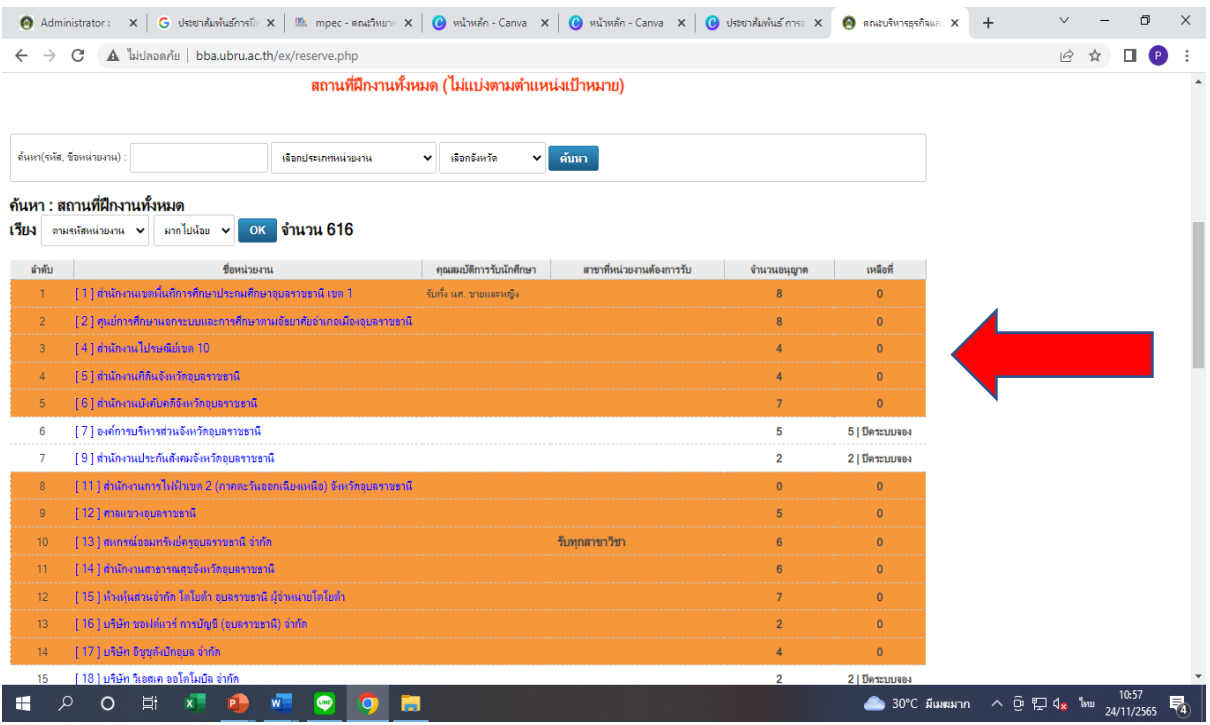

## 7. ให้กดตรงเครื่องหมาย +

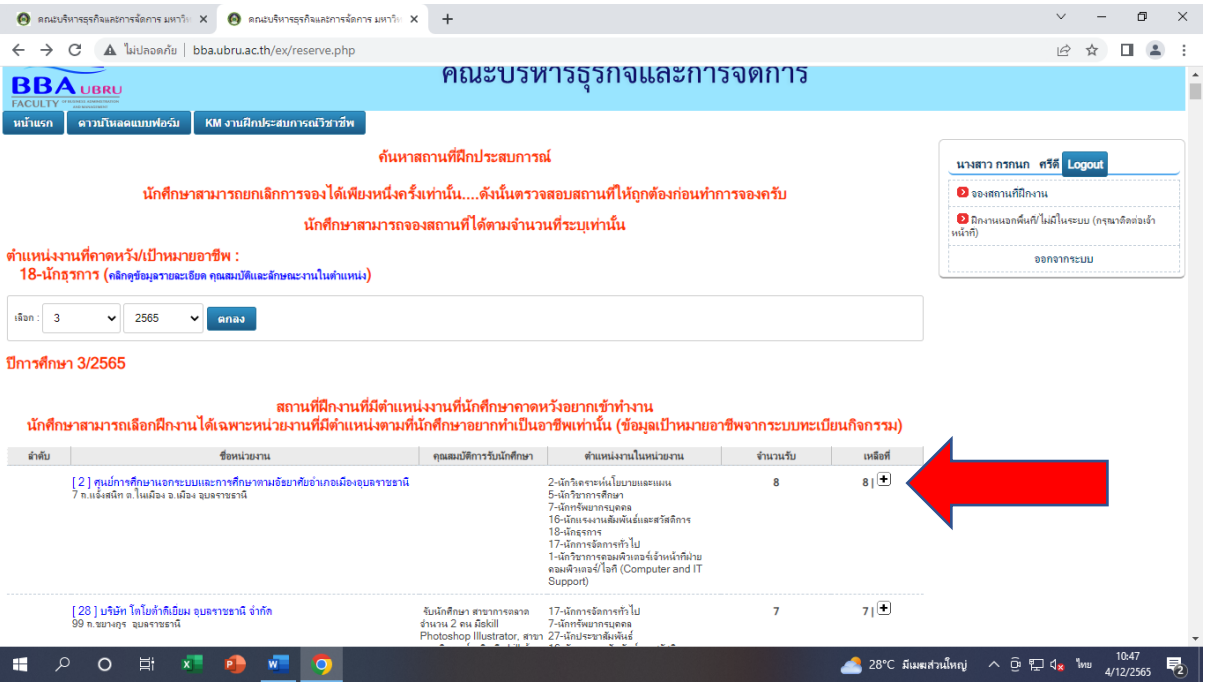

### 8. เมื่อนักศึกษาทำการเลือกสถานที่ฝึกงานแล้ว ให้กดคำว่า "ยืนยัน"

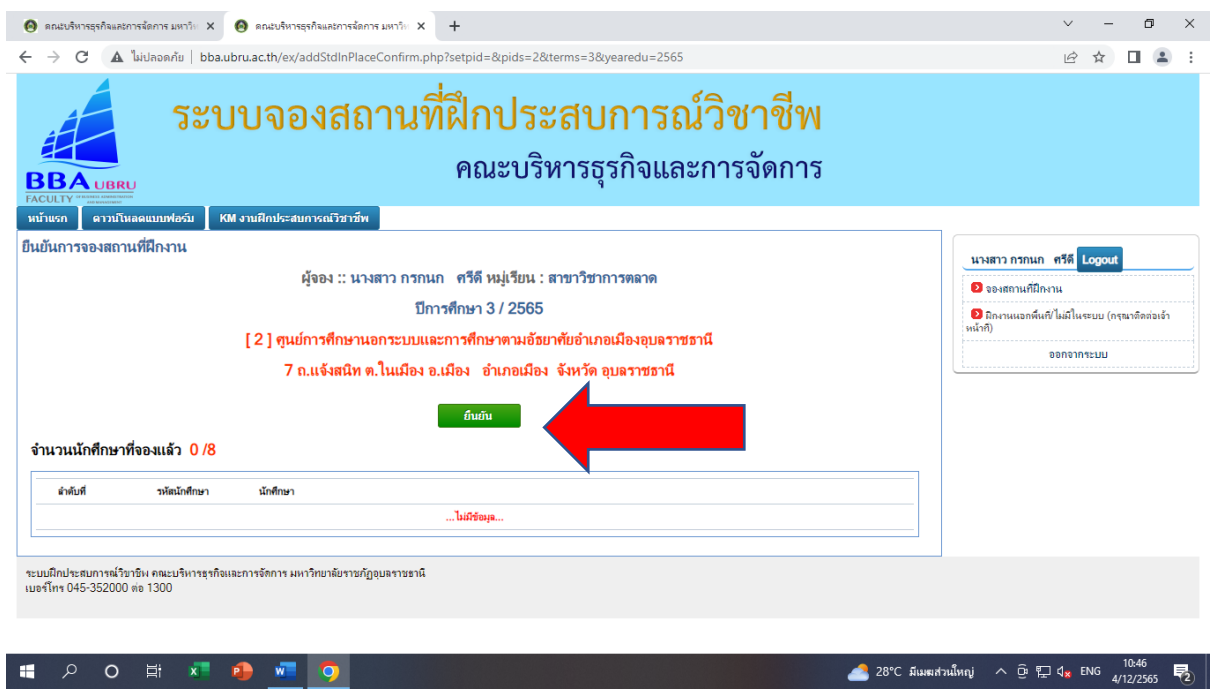

# 9. กดพิมพ์หนังสือขอความอนุเคราะห์ฯ เพื่อนำส่งยังหน่วยงาน

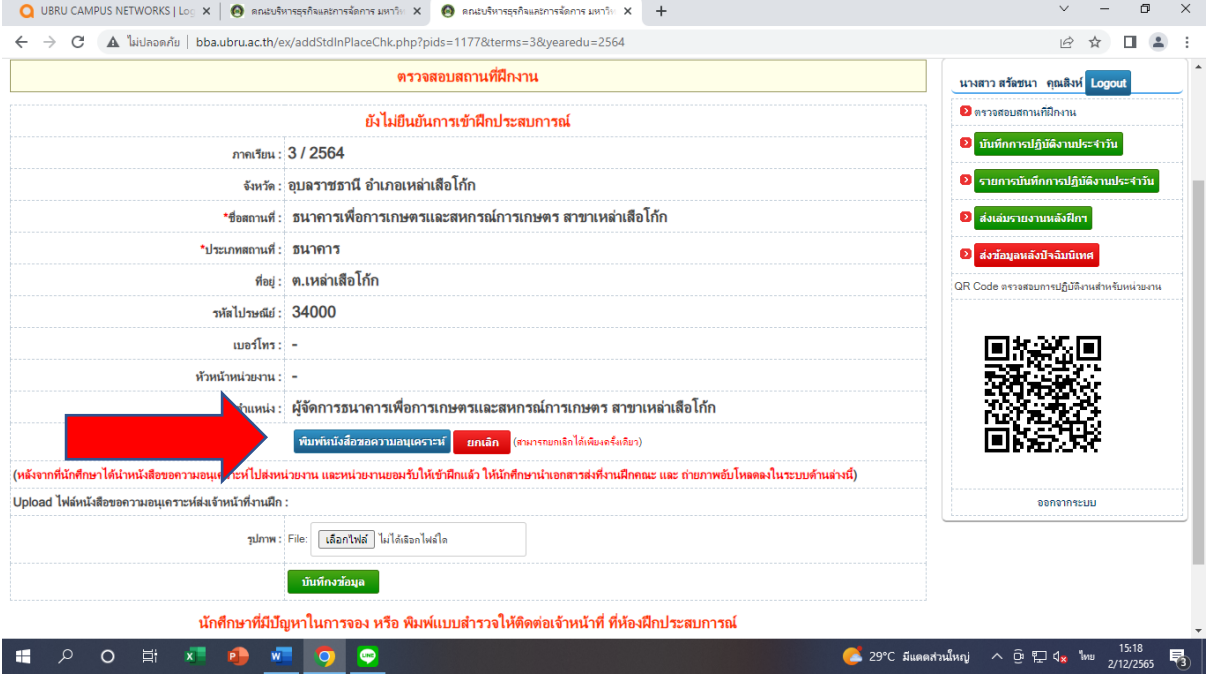

10. ในการจองสถานที่ฝึกงานนักศึกษาสามารถจองได้เพียง 1 ครั้ง และยกเลิกสถานที่ฝึกงานได้ 1 ครั้ง ถ้ามี การเปลี่ยนสถานที่ฝึกงานฯ จะถูกหักจำนวน 10 คะแนน ให้นักศึกษาตัดสินใจและศึกษาสถานที่ฝึกงานก่อน เลือกสถานที่ฝึกงานฯ ที่สามารถเดินทางไปมาได้สะดวก

หมายเหตุ : ในการหักคะแนน

1.นักศึกษายื่นหนังสือขอความอนุเคราะห์ไปแล้ว เกิดเปลี่ยนใจเปลี่ยนสถานที่ฝึกงานฯ ใหม่ โดยไม่มีเหตุผล

2. ในการเปลี่ยนสถานที่ฝึกงานฯ โดยที่หน่วยปฏิเสธการรับนักศึกษา ๆ สามารถเปลี่ยนสถานที่ฝึกงาน ฯ ได้โดยไม่โดนหักคะแนน

3. หน่วยงานที่ไม่มีในระบบฯ ให้นักศึกษานำข้อมูลสถานที่ฝึกงานไปแจ้งยังอาจารย์ที่ปรึกษา เมื่อ ได้รับการอนุญาตให้ไปได้ ให้อาจารย์ที่ปรึกษาเซ็นกำกับมาด้วย